# $(+)$

# **HAAS+SOHN**

# **WLAN Modul**

HSP1 II

HSP2 PREMIUM II

HSP6 PALLAZZA III

HSP8 LUCCA II

HSP8 CATANIA II

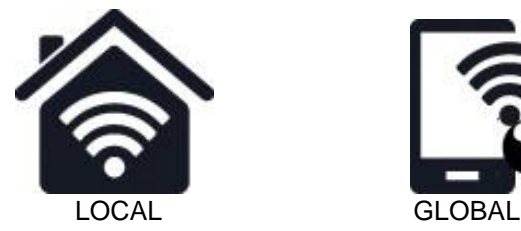

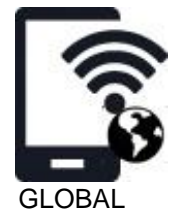

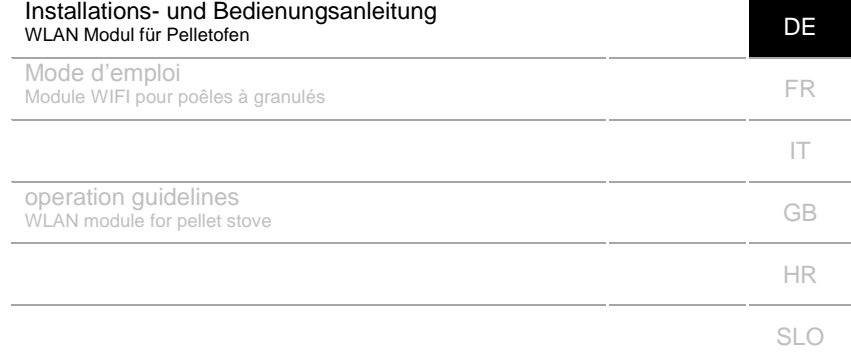

# Inhaltsverzeichnis

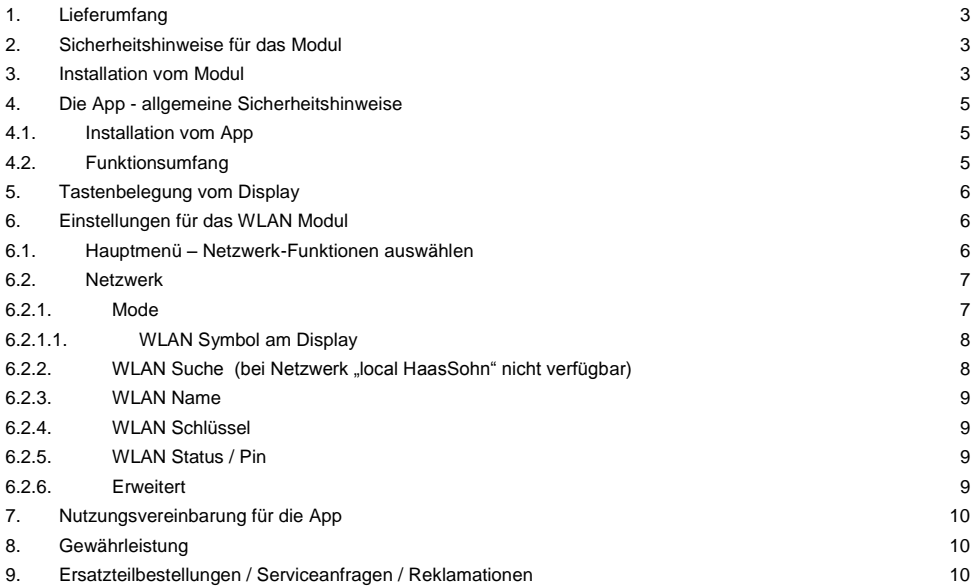

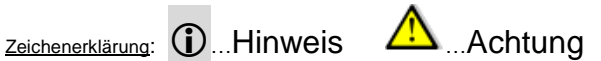

Bitte lesen Sie diese Bedienungsanleitung sorgfältig durch. Sie werden darin über Installation, Funktion und Handhabung des Modules informiert:

# 1. Lieferumfang

- 1- Modul
- 2- Netzwerkkabel RJ45
- 3- Klettverschluss
- **Bedienungsanleitung**

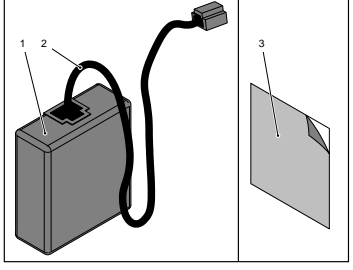

# 2. Sicherheitshinweise für das Modul

- Das Modul darf ausschließlich nur für die Haas+Sohn Pelletöfen verwendet werden.
- Das Modul darf mit keiner anderen RJ45 Steckverbindung verbunden werden. Das Modul wird dadurch beschädigt und es erlischt jegliche Gewährleistung.
- Beachten sie lokale, nationale und europäische Vorschriften für die Verwendung von WLAN Modulen

# 3. Installation vom Modul

Vergewissern sie sich vor der Installation, dass der Pelletofen WLAN tauglich ist.

Display am Pelletofen:

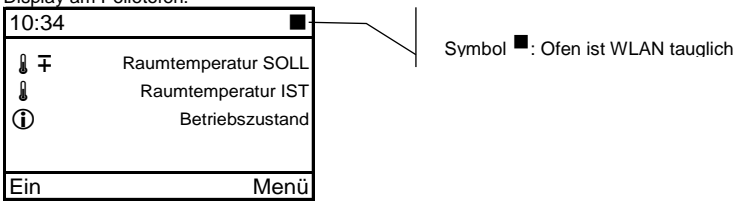

Vor der Installation des Moduls muss der Netzstecker vom Pelletofen gezogen werden. – erst wenn das Gerät wieder fertig zusammengebaut ist, erst dann darf der Netzstecker wieder eingesteckt werden:

- 1. Das Netzwerkkabel mit dem Modul verbinden<br>2. Demontage der linken Seitenwand (siehe Ber
- 2. Demontage der linken Seitenwand (siehe Bedienungsanleitung / Geräteblatt)<br>3. Das andere Ende vom Netzwerkkabel durch die Blechverkleidung einfädeln und
- 3. Das andere Ende vom Netzwerkkabel durch die Blechverkleidung einfädeln und dann an der Platine einstecken.
- 4. Den Klettverschluss am Modul aufkleben.<br>5. Das Modul mittels Klettverschluss It Skizz
- 5. Das Modul mittels Klettverschluss lt Skizze auf der Rückseite vom Pelletofen aufkleben. Bitte beachten sie genau die Position.
- 6. Montage der linken Seitenwand
- 7. Netzstecker wieder einstecken

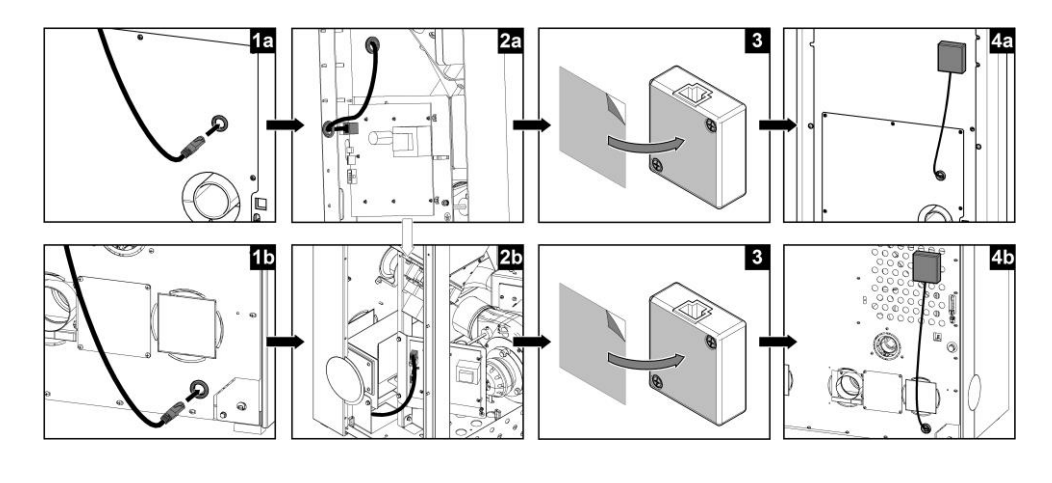

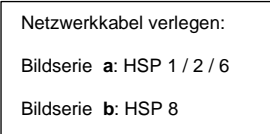

Anzeige am Display:

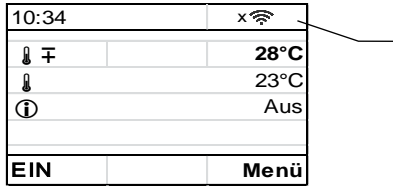

**[x](http://www.google.at/imgres?imgurl=http://o.aolcdn.com/hss/storage/midas/ce86fc720b22af7d7545e4a8cf6d06f3/201171420/Wifi-Wlan-Ubuntu-13.10.png&imgrefurl=http://de.engadget.com/2014/12/01/verflixt-behorde-stoppt-wlan-schulprojekt-in-hamburg/&h=256&w=256&tbnid=doJiBXP9QkkkMM:&zoom=1&docid=xA2JQUlGDYUIjM&ei=ekIaVdSFN4HeOIeagJgK&tbm=isch&ved=0CFsQMygeM)** … WLAN Modul erkannt und funktionstüchtig – aber noch keine Verbindung zum "home" oder "HaasSohn" Netzwerk hergestellt.

- 4. Die App allgemeine Sicherheitshinweise
	- Das App dar nur von jenen Personen bedient werden, welche mit den Sicherheitsvorschriften für den Pelletofen vertraut sind.

# 4.1. Installation vom App

- Das App "Haas+Sohn" ist zu finden im Apple APP STORE und im Android PLAY STORE
- Smartphones mit folgendem Betriebssystem werden unterstützt:
	- $\circ$  Apple iPhone 4s, 5, 5S, 6, 6Plus ab iOS 7
	- Google Nexus ab Android V4.0
	- o Sony Xperia Z ab Android V4.0
	- o Samsung Galaxy S2, S3, S3 mini, S4, S4 mini ab Android V4.0
	- o Nexus ab Android V4.0
	- o HTC One ab Android V4.0
	- o Motorola Moto G ab Android V4.0
- .  $(i)$  Eine aktuelle Lister der unterstützten Smartphones und Betriebssysteme finden sie auf der Homepage[: www.haassohn.at](http://www.haassohn.at/) ode[r www.haassohn.de.](http://www.haassohn.de/)
- **(i)** Bei der Erstverbindung muss sich das Smartphone und der Pelletofen im selben WLAN Netzwerk befinden (nicht über das Internet). Dies ist aus Sicherheitsgründen erforderlich.

# 4.2. Funktionsumfang

- 5 Personen können mittels Smartphone einen Ofen bedienen
- Bis zu 5 Öfen können mit einem App verwaltet werden

# 5. Tastenbelegung vom Display

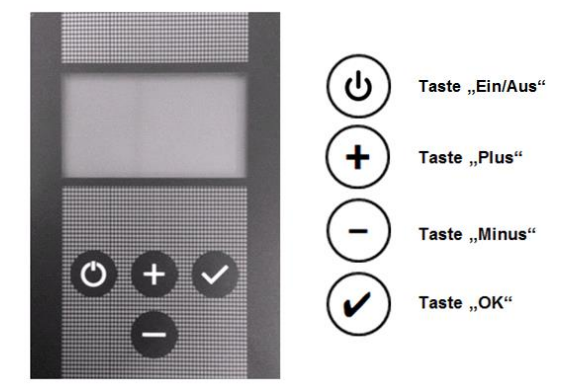

6. Einstellungen für das WLAN Modul

# 6.1. Hauptmenü – Netzwerk-Funktionen auswählen

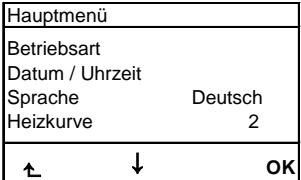

 Voraussetzung: Startseite wird angezeigt Durch Drücken der Taste **"OK"** erscheint die **Hauptmenü** Seite. Dieses Menü wird als Scrolldownmenü dargestellt.

Folgende Funktionen befinden sich im Hauptmenü:

- Betriebsart
- Datum/Uhrzeit
- Sprache
- Heizkurve
- ECO-Mode
- Kaminsystem (nur in der Sprache Französisch sichtbar und einstellbar)
- Netzwerk (Optional nur sichtbar bei *angeschlossenem* WLAN-Modul)
- händisch füllen (Optional nur bei HSP8)
- Kontrast
- Info-Software

#### **Vorgangsweise:**

- Mit den Tasten **"Plus"** oder **"Minus"** können die Funktionen ausgewählt werden.
- Durch Drücken der Taste "**OK**" wird die Funktion angewählt.

Durch Erwerb des WLAN-Modules wird beim HSP2 Premium-II die Funktion "Wochenprogramm" am APP aktiviert.

# 6.2. Netzwerk

Optional bei HSP1 / HSP2 / HSP6 / HSP8 bei Erwerb von WLAN-Modul ( ab Software Version V5 )

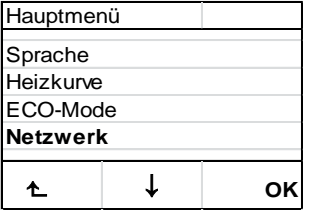

#### **Vorgangsweise:**

Mit den Tasten **"Plus"** oder **"Minus"** kann die Funktion **Netzwerk** im Hauptmenu ausgewählt werden. Durch Drücken der Taste "**OK**" wird die Funktion **Netzwerk** angewählt.

WLAN Status / Pin **Erweitert**  $\uparrow$ ↓ **OK** WLAN Name WLAN Schlüssel **Netzwerk** Mode WLAN Suche

#### **Vorgangsweise:**

Mit den Tasten "Plus" oder "Minus" kann die gewünschte Funktion "Mode" ausgewählt werden.

Durch Drücken der Taste **"OK"** wird die Funktion **"Mode"** angewählt.

# 6.2.1. Mode

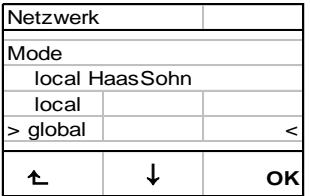

#### **Vorgangsweise:**

Mit den Tasten **"Plus"** oder **"Minus"** kann das gewünschte **WLAN-Netzwerk** ausgewählt werden.

Durch Drücken der Taste **"OK"** ist das **WLAN-Netzwerk** angewählt.

Funktionsbeschreibung:

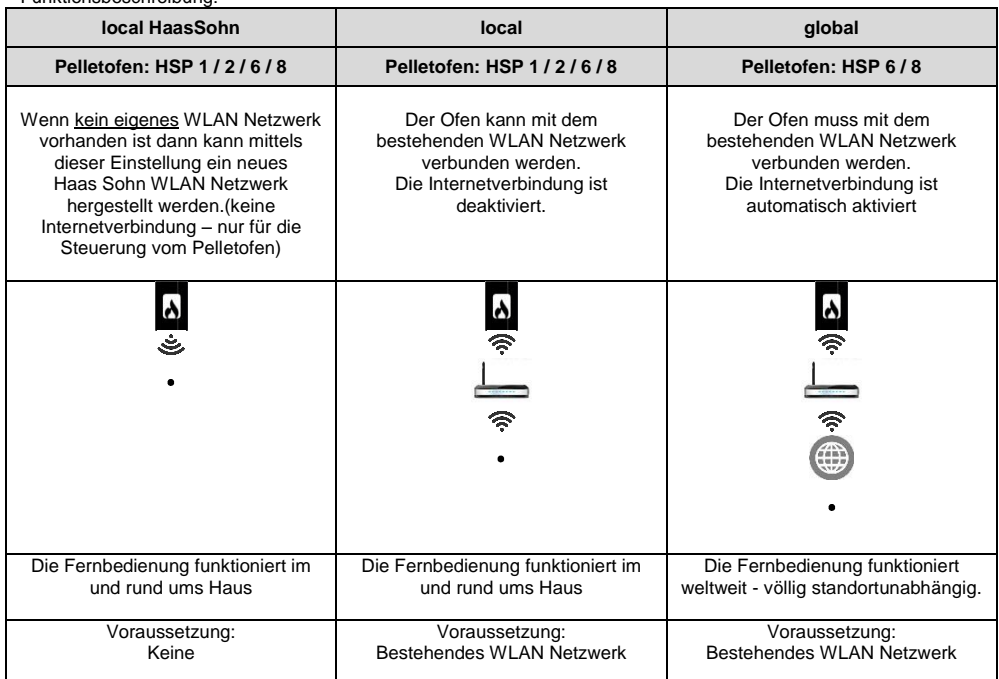

# 6.2.1.1. WLAN Symbol am Display

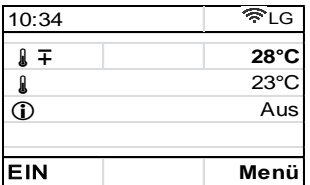

**[L](http://www.google.at/imgres?imgurl=http://o.aolcdn.com/hss/storage/midas/ce86fc720b22af7d7545e4a8cf6d06f3/201171420/Wifi-Wlan-Ubuntu-13.10.png&imgrefurl=http://de.engadget.com/2014/12/01/verflixt-behorde-stoppt-wlan-schulprojekt-in-hamburg/&h=256&w=256&tbnid=doJiBXP9QkkkMM:&zoom=1&docid=xA2JQUlGDYUIjM&ei=ekIaVdSFN4HeOIeagJgK&tbm=isch&ved=0CFsQMygeM)** …WLAN Modul in Mode auf LOCAL eingestellt

**E[L](http://www.google.at/imgres?imgurl=http://o.aolcdn.com/hss/storage/midas/ce86fc720b22af7d7545e4a8cf6d06f3/201171420/Wifi-Wlan-Ubuntu-13.10.png&imgrefurl=http://de.engadget.com/2014/12/01/verflixt-behorde-stoppt-wlan-schulprojekt-in-hamburg/&h=256&w=256&tbnid=doJiBXP9QkkkMM:&zoom=1&docid=xA2JQUlGDYUIjM&ei=ekIaVdSFN4HeOIeagJgK&tbm=isch&ved=0CFsQMygeM)G** WLAN Modul in Mode auf GLOBAL eingestellt und mit dem "home" Netzwerk verbunden

6.2.2. WLAN Suche (bei Netzwerk "local HaasSohn" nicht verfügbar)

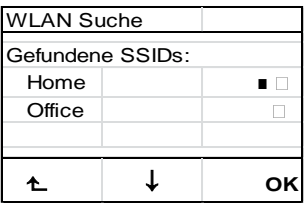

#### **Vorgangsweise:**

Mit den Tasten **"Plus"** oder **"Minus"** kann das **WLAN**-**Netz** ausgewählt werden.

Durch Drücken der Taste **"OK"** ist das gewünschte **WLAN-Netz** angewählt. Nun erfolgt die Abfrage des notwendigen WLAN-Schlüssels.

**WLAN-Suche:** Das WLAN-Modul sucht nach allen **vorhandenen WLAN-Netzen** in der Umgebung**.**

# 6.2.3. WLAN Name

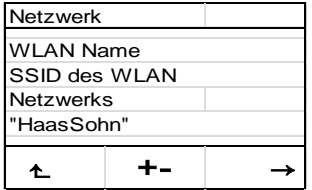

Diese Funktion ist nur relevant bei der Netzwerkeinstellung "local HaasSohn" Sollten in einem Hause 2 Pelletöfen sein, so kann hier der Name für ein 2. HaasSohn WLAN zur Unterscheidung eingegeben werden.

#### **Vorgangsweise:**

Mit den Tasten **"Plus"** oder **"Minus"** kann **WLAN**-**Name** eingegeben oder verändert werden.

# 6.2.4. WLAN Schlüssel

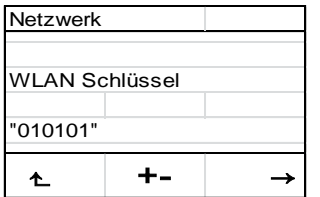

Bei der Modeeinstellung "local HaasSohn" wird hier der Schlüssel für das Smartphone angezeigt bzw kann auch hier geändert werden.

Bei der Modeeinstellung "local" oder "global" muß hier der Schlüssel von ihrem eigenen "home" Netzwerk eingegeben werden.

#### **Vorgangsweise:**

Mit den Tasten **"Plus"** oder **"Minus"** kann der **WLAN**-**Schlüssel** eingegeben oder verändert werden.

Durch Drücken der Taste "OK" wird die Eingabe gespeichert.

# 6.2.5. WLAN Status / Pin

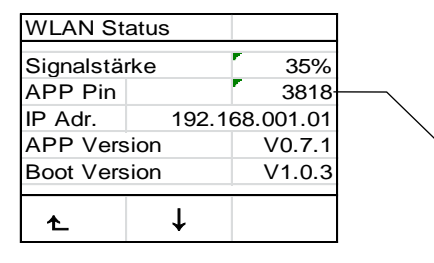

Damit der Ofen vom APP erkannt wird, muss beim Smartphone der Pin, welcher am Ofen angezeigt wird, eingegeben werden! zB 3818

# 6.2.6. Erweitert

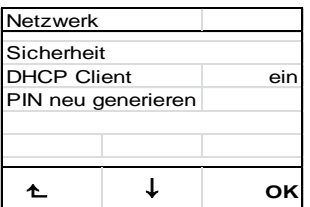

#### **Diese Ebene ist ausschließlich für IT Spezialisten vorgesehen um individuelle WLAN Einstellungen vorzunehmen.**

Sicherheit: Verschlüsselungsart WPA2 (default) / PSK<br>DHCP Client: IP-Adresse / Default Gateway / Subnet-Mas IP-Adresse / Default Gateway / Subnet-Maske / DNS‐Server 1 / DNS‐Server 2 PIN neu generieren: Ein neuer PIN wird für den Ofen vergeben. Alle Smartphones müssen sich neu beim Ofen registrieren

#### **Vorgangsweise:**

- Mit den Tasten "Plus" oder "Minus" kann die gewünschte Zeile ausgewählt werden.
- Durch Drücken der Taste "OK" wird die Einstellung gespeichert.
- Zum Verlassen der Funktion drücken Sie die Taste "Ein/Aus"

# 7. Nutzungsvereinbarung für die App

1. HAAS+SOHN gewährt Ihnen eine persönliche, nicht-ausschließliche, nicht übertragbare, gebührenfreie Lizenz zur Installation und Nutzung der HAAS+SOHN-App im privaten Bereich unter der Voraussetzung, dass sie folgende Bestimmungen einhalten. Diese Vereinbarung gilt auch für Updates und Upgrades die Ihnen das Unternehmen zur Verfügung stellt.

2. Die App und ihr Inhalt sind rechtlich geschützt. HAAS+SOHN behält sich alle Rechte, insbesondere das Eigentum sowie sämtliche Immaterialgüterrechte (Urheberrechte) zurück.

3. Sie sind verpflichtet, sich vor der erstmaligen Nutzung der App mit den Sicherheitshinweisen für Ihren Pelletofen vertraut zu machen. Die Einrichtung einer funktionsfähigen Hardware liegt in Ihrem Verantwortungsbereich.

3. Aufgrund der unentgeltlichen Überlassung der App zur Nutzung für ausschließlich private Zwecke ist jede Gewährleistung ausgeschlossen. Der Anbieter ist nicht verpflichtet die Funktionsfähigkeit und Betriebsbereitschaft der App aufrecht zu erhalten und Mängel an der Software umgehend zu beheben. HAAS+SOHN behält sich das Recht vor, jene Dienste einzustellen, durch die die Verwendung der App verfügbar gemacht werden.

4. Die Haftung des Anbieters bzw. seiner Erfüllungsgehilfen im Zusammenhang mit der Nutzung der App ist für den Ersatz jeglicher Sachschäden im Falle leichter und schlicht grober Fahrlässigkeit ausgeschlossen.

5. Mit der Nutzung dieser App ist keine Verwendung personenbezogener Daten verbunden.

6. Es gilt ausschließlich österreichisches materielles Recht unter Ausschluss der Verweisungsnormen.

# 8. Gewährleistung

HAAS + SOHN leistet dem Erwerber Gewähr im Rahmen der gesetzlichen Bestimmungen. Die zweijährige Gewährleistungsfrist beginnt mit dem Zeitpunkt der tatsächlichen Übergabe zu laufen.

## **Zum Nachweis ist die Rechnung vorzulegen.**

Im Fall, dass an Ihrem Gerät innerhalb der Gewährleistungsfrist ein Mangel auftritt**,** wird HAAS + SOHN diesen Mangel in kürzest möglicher Zeit beheben (verbessern) oder wahlweise die mangelhafte Sache austauschen. Eine Vertragsaufhebung/Preisminderung ist ausgeschlossen, sofern dies nicht den gesetzlichen Bestimmungen widerspricht. Es dürfen nur Ersatzteile verwendet werden, die vom Hersteller ausdrücklich zugelassen bzw. angeboten werden.

Veränderungen am Kaufgegenstand schließen eine Gewährleistung aus.

Nicht bestimmungsmäßige Verwendung, unsachgemäße Inanspruchnahme, Nachlässigkeiten und Änderungen am Modul, schließen eine Gewährleistung ebenfalls aus.

# 9. Ersatzteilbestellungen / Serviceanfragen / Reklamationen

Bitte wenden Sie sich für die Bestellung von Ersatzteilen oder für Anfragen zu Reparaturen und Service sowie bei eventuellen Reklamationen immer **direkt an Ihre[n Haas+Sohn Vertriebspartner](http://www.haassohn.com/index.php?id=31&L=0)**, bei dem Sie das Gerät erworben haben.

## **Damit Ihre Anfrage rasch bearbeitet werden kann sind folgende Daten vom Typenschild unbedingt notwendig:**

- **Genaue Typenbezeichnung** (Ausführung des Modells)
- **Herstellnummer**

Das Typenschild befindet sich auf der Ofenrückseite sowie auf der Titelseite der Bedienungsanleitung. Beachten Sie bitte außerdem die technischen Zeichnungen und Tabellen auf dem Geräteblatt, hier finden Sie die richtige Bezeichnung des benötigten Ersatzteiles.

Maß- und Konstruktionsänderungen, technische und optische Änderungen, Irrtümer, Satz- und Druckfehler vorbehalten.

Alle Dokumente wie zB. Bedienungsanleitung finden sie auch unter:

www.haassohn.at www.haassohn.de